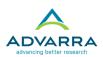

# **Subject Administration**

## **Subject Administration**

The focus of this training section is on subjects. In OnCore, a **subject** is a person who is participating in a protocol, who is considering participating, or who is being evaluated for their eligibility to participate. Each subject record in OnCore represents one patient (one person) who is registered to a protocol. A person might have several subject records in OnCore if they are participating on more than one study or if they register to a study multiple times.

Some information in OnCore is stored at the **patient** level; this information is the same throughout OnCore, no matter what protocol you are looking at. The patient information includes the MRN, demographics, address, emergency contact information, expiration date, and other optional identifiers such as the patient's driver's license number. If this information is updated anywhere in OnCore, it is reflected in all subject records for that patient.

Other information in OnCore is stored at the *subject* level; this information is specific to the person's enrollment on a particular study. The subject information includes the sequence number, consent dates and versions, eligibility criteria, study site, treatment and follow-up start dates, and visit details. When this data is entered or updated in a subject record, it does <u>not</u> change any other subject records.

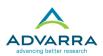

## The Subject and CRA Consoles

There are two consoles used to register participants and add information about their studies:

- **Subject Console**: This console allows you to view subject information within the context of a protocol. The console provides access to a subject's demographic information, the protocols the subject is associated with, what consent forms the subject has signed, their eligibility status, etc.
- **CRA Console**: This console is designed to provide subject information *at a protocol level*. When a protocol is selected in the CRA Console, it displays the subjects who have been accrued, which subject forms have been completed and are yet to be completed, a list of serious adverse events (SAEs), visits outside of tolerance, and other subject deviations in this protocol. The CRA Console also indicates which subjects need to review and accept a more recent version of the consent form.

| Protocol No.: CAR0815       | Library:                   | Cardiology       |            |               |           | PI: W   | /allens | stone, Ben      | Sponsor:                       | Bay | er Health  | care Pharmace   | eutical<br>In |  |  |
|-----------------------------|----------------------------|------------------|------------|---------------|-----------|---------|---------|-----------------|--------------------------------|-----|------------|-----------------|---------------|--|--|
| Protocol Target Accrual: 5  | 0                          |                  | ,          | Accrual To    | Date: 20  |         |         |                 | Protocol Status: OPEN TO ACCRU |     |            |                 |               |  |  |
| RC Total Accrual Goal (Up   | per): 60                   |                  |            |               |           |         |         |                 |                                |     | IRB        | Expiration: 09/ | 27/202        |  |  |
| Short Title: Pre-hospital A | dministration of Thromboly | tic Therapy With | Urgent Cul | prit Artery I | Revascula | rizatio | on      |                 |                                |     |            |                 |               |  |  |
| Select Protocol             |                            |                  |            |               |           |         |         |                 |                                |     |            | All             |               |  |  |
| CAR0815 v                   | Accrual Details            |                  |            |               |           |         |         |                 |                                |     |            |                 |               |  |  |
| Select Subject              | Page Size 10 🔻             |                  |            |               |           | Filter  | r:      |                 | <<                             | <   | Page 1     | ▼ of 4 >        | >>            |  |  |
| T T                         | Study Site                 | Subject Id       | Last Name  | First Name    | Seq No.   | Arm     | Level   | Status          | Status Date                    | Ver | Last Visit | Last Visit Date | Select        |  |  |
|                             | Carolinas Medical Center   | BR4927819        | Ausbrook   | Lonn          |           |         |         | CONSENTED       | 08/18/2015                     | 2   |            |                 |               |  |  |
| Accrual                     | South Clinic               | PG86163C5RR      | Bailey     | Wayne         | CAR-11    | 1       |         | ON TREATMENT    | 02/06/2015                     | 3   | D1         | 02/06/2015      |               |  |  |
| Forms by Status (Queried)   | East Clinic                | PL17760WD        | Charters   | Robert        | CAR-14    | 1       |         | ON FOLLOW UP    | 08/01/2015                     | 3   | D30        | 08/30/2015      |               |  |  |
|                             | Carolinas - West Clinic    | CLB12356         | CLBL       | CLBF          |           |         |         |                 |                                | 4   |            |                 |               |  |  |
| Protocol Calendar           | Carolinas - South Clinic   | <b>CLBTester</b> | CLBL       | CLBF          |           |         |         |                 |                                | 4   |            |                 |               |  |  |
| Monitoring Visits           | East Clinic                | CLB1234          | CLBLN1     | CLBFN1        |           |         |         |                 |                                | 4   |            |                 |               |  |  |
| Financial Events            | East Clinic                | EH63785RT        | Fawell     | John          | CAR-8     | 1       |         | ON FOLLOW UP    | 01/31/2015                     | 4   | Y2         | 01/30/2017      |               |  |  |
| mancial Lvents              | South Clinic               | VG801418Y        | Feraca     | bool          | CAR-18    | 1       |         | ON FOLLOW UP    | 11/10/2019                     | 2   | D30        | 12/09/2019      |               |  |  |
| SAEs                        | East Clinic                | IB648187K        | Filiberto  | Anita         |           | 2       |         | ON FOLLOW UP    | 03/18/2015                     | 3   | Y4         | 03/17/2019      |               |  |  |
| Deviations                  | North Clinic               | ER71653DD        | Garton     | Ken           | CAR-1     |         |         | TREATMENT       | 02/07/2015                     | 3   | D1         | 02/07/2015      |               |  |  |
| FAQs                        |                            |                  |            |               |           |         |         | onsole provi    |                                |     | •          |                 |               |  |  |
|                             |                            |                  |            |               |           |         |         | on, including o | -                              |     |            |                 |               |  |  |
| Register Subject            |                            |                  |            |               | sequ      | uenc    | ce ni   | umber, treatm   | ent arm,                       | and | d currei   | nt satus.       | ine           |  |  |
|                             | 1                          |                  |            |               |           |         |         |                 |                                |     |            |                 | al            |  |  |

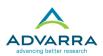

## IMPORTANT

Always start in the CRA Console and open a protocol. Then click any patient MRN to open a subject's individual record. The CRA Console provides a summary of subject information, including each subject's current status, study site, treatment arm assignment, and sequence number. The summary of information visible in the CRA Console > Accrual tab will help you open the correct subject record. If you start in the Subject Console without being in the context of a protocol, you must know the patient's full MRN to open their record.

| Protocol No.: CAR0815      | Library:                    | Cardiology       |           |               |                 | PI: Wa  | Illenstone, Ben              | Sponsor       | Вау  | er Health  | care Pharma   | iceutical<br>In |
|----------------------------|-----------------------------|------------------|-----------|---------------|-----------------|---------|------------------------------|---------------|------|------------|---------------|-----------------|
| Protocol Target Accrual: 5 | 0                           |                  |           | Accrual To    | Date: <b>20</b> |         |                              | P             | roto | col Status | OPEN TO       | ACCRU/          |
| RC Total Accrual Goal (Up  | per): 60                    |                  |           |               |                 |         |                              |               |      | IRB        | Expiration:   | 9/27/20         |
| hort Title: Pre-hospital A | dministration of Thrombolyt | tic Therapy With | Urgent Cu | prit Artery I | Revascula       | rizatio | n                            |               |      |            |               |                 |
| Select Protocol            | ]                           |                  |           | -             |                 |         |                              |               |      |            | A             |                 |
| CAR0815 v                  | Accrual Details             |                  |           |               |                 |         | ript indicates               |               |      |            |               |                 |
| Select Subject             | Page Size 10 🔻              |                  |           |               |                 |         | eds to review                |               | <    | Page 1     | ▼ of 4 >      | >>              |
| *                          | Study Site                  | Subject Id       | Last      | acc           |                 |         | er version of t<br>ent form. | ne            | Ver  | Last Visit | Last Visit Da | te Select       |
|                            | Carolinas Medical Center    | BR4927819        | asbrook   |               |                 | 01130   |                              | 15            | 2    |            |               |                 |
| Accrual                    | South Clinic                | PG8616305RR      | Bailey    | Wayne         | CAR-11          | 1       | ON TREATMENT                 | 02/06/2015    | 3    | D1         | 02/06/20      | 15              |
| Forms by Status (Queried)  | East Clinic                 | PL17760WD        | Charters  | Robert        | CAR-14          | 1       | ON FOLLOW UP                 | 08/01/2015    | 3    | D30        | 08/30/20      | 15              |
|                            | Carolinas - West Clinic     | CLB12356         | CLBL      | CLBF          |                 |         |                              |               | 4    |            |               |                 |
| Protocol Calendar          | Carolinas - South Clinic    | <b>CLBTester</b> | CLBL      | CLBF          |                 |         |                              |               | 4    |            |               |                 |
| Monitoring Visits          | East Clinic                 | CLB1234          | CLBLN1    | CLBFN1        |                 |         |                              |               | 4    |            |               |                 |
| inancial Events            | East Clinic                 | EH63785RT        | Fawell    | John          | CAR-8           | 1       | ON FOLLOW UP                 | 01/31/2015    | 4    | Y2         | 01/30/201     | 17              |
|                            | South Clinic                | VG801418Y        | Feraca    | Roland        | CAR-18          | 1       | ON FOLLOW UP                 | 11/10/2019    | 2    | D30        | 12/09/201     | 19              |
| AEs                        | East Clinic                 | IB648187K        | Filiberto | Anita         | CAR-10          | 2       | ON FOLLOW UP                 | 03/18/2015    | 3    | Y4         | 03/17/201     | 19              |
| Deviations                 | North Clinic                | ER71653DD        | Garton    | Ken           | CAR-1           | 1       | ON TREATMENT                 | 02/07/2015    | 3    | D1         | 02/07/20      | 15              |
| AQs                        |                             |                  |           |               |                 |         |                              |               |      |            |               |                 |
|                            | 1                           |                  |           |               | Swit            | ch Cale | endar Versions 1 (Prot       | ocol v01/05/2 | 015  | ) 🗸 🛛 🖻    | Replace Ver   | sions           |

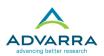

## **Registering Subjects**

The first task is to create a new subject. Subjects *must* be associated with a protocol.

## Find an existing patient record

- 1. Navigate to Menu > Subjects > CRA Console.
- 2. In the Select Protocol field, select your protocol: PROT-your initials.
- 3. Click the **Register Subject** tab.

The Register Subject page allows you to search for existing subjects or add a new patient. Note that you are still working within the context of your protocol; a subject can't be entered into OnCore without a protocol association.

4. In the Study Site field, choose **The Research Institute**.

This field indicates the location where the subject is enrolled. This is a find-as-you-type field that allows you to choose among the study sites participating in this protocol at your institution (or an institution with which you are affiliated). Emory does not provide promission to create a new subject.

| -     |                                | irst, choose a study | Subject Details       |   |          |                                          |
|-------|--------------------------------|----------------------|-----------------------|---|----------|------------------------------------------|
| Enter | Find Subject                   |                      |                       |   |          | Race*                                    |
| the 💷 | Study Site*                    | *                    | Study Site*           |   | <b>*</b> | American Indian or Alaska Native         |
| Emory | Emory MRN                      |                      | Emory MRN*            |   |          | Asian Indian                             |
|       | Last Name                      |                      | Last Name*            |   |          | Black or African American                |
| MRN   |                                |                      | First Name*           |   |          | Chinese                                  |
|       | Birth Date                     |                      | Middle Name           |   |          | Decline to Answer     Filipino           |
|       |                                |                      | Suffix                |   |          | Guamanian or Chamorro                    |
|       | Find C                         | Create New           | Birth Date*           |   | Approx?  | Japanese Korean Multiple                 |
|       |                                |                      | Gender*               | ~ |          | Native Hawaiian                          |
|       |                                | 6                    | Ethnicity*            |   | ~        | Native Hawaiian or Other Pacific Islande |
|       |                                |                      | Expired Date          |   | Approx?  | Other Other Asian Other Pacific Islander |
|       | use the Find<br>ch for your su |                      | Last Known Alive Date |   |          | Samoan<br>Unknown                        |
| Jean  | childr your se                 | .bjeet               |                       |   |          | Vietnamese                               |

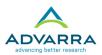

- 5. When a patient has an MRN, but you cannot pull the patient up in OnCore, complete an <u>ADT REFRESH in EPIC to push the patient MRN. Into OnCore!</u>
- 6. Research Coordinator logs into **Hyperspace**, click the Patient Station Button on the toolbar.
- 7. Search for the patient enter the patient's Name/MRN and/or Birth Date.
- 8. Once the patient chart opens, click **Resend Msg button** on the Patient Station Activity.
- 9. <u>Resend Msg</u>: Sends msg to OnCore to refresh the patient in OnCore.
- **10.** Go back into *OnCore* and look up the subject again, and he/she should be there.
- **11.** If the patient truly does not have an MRN, you will have to complete a "Request for MRN" that can only be processed by OCR Data Integrity & Integration team.
- **12.** The form can be located by clicking on the link and scrolling to the OnCore Tab: <u>MRN</u> <u>Request Form</u>.
- **13.** Enter **Smith** in the Last Name field, then click **Find**.

The Results table shows all subjects matching the search criteria. Subject MRN is displayed as a link; clicking this link populates the fields on the Register Subject page with the selected subject's data.

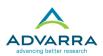

## Update subject demographics

Subject demographic information is updated on the Subject Console > Demographics tab. Clicking Update allows you to make changes to a subject's demographic and contact information.

#### **Subject Contact Information**

This section is where you record contact information, such as address, phone number, and email address, and the patient's emergency contacts. This information can be stored in OnCore, or it can be stored in another electronic registration system.

#### **Additional Subject Identifiers**

This section lists identifiers for the patient *other* than the MRN. Information in the Identifier Type field is selected from a pre-defined list (a reference list); free text can be entered in both the Identifier and Identifier Owner fields. An example of an additional subject identifier is a Hospital ID from another system or a driver's license number; these identifiers are patient-level IDs because they remain the same no matter which protocol subject record you are looking at.

## **Managing Subjects**

Subjects in OnCore can progress through several statuses during the course of the protocol. The vertical tabs in the Subject Console (Consent, Eligibility, On Study, Treatment, Follow-Up) allow you to record this status information.

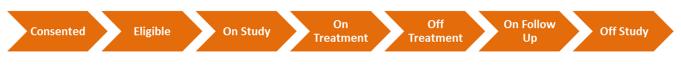

### Enter subject consent

Since you have already selected a subject, the Subject Console header displays the protocol, protocol status, subject MRN, and subject name. Note that the subject does not yet have a

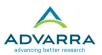

subject status. In the next procedure, you will set the subject's status as having consented to the protocol.

#### 1. Navigate to the **Subject Console > Consent** tab.

The Existing Consents section will list signed consent forms for this subject. Since this is a new registration, the message "No Subject Consent Found" appears in the Consents section because no consent forms have yet been signed.

- **2.** Click **Update**.
- 3. In the Signed Date field, enter **w-20** and then click **Select Consents**.

A list of available consents opens, showing consent forms for the subject that have been approved at the subject's study site and added via the PC Console.

| ★ Subj     | ject Console                   |                                                  |                 |               |                 |             |                                               |          | ?               |
|------------|--------------------------------|--------------------------------------------------|-----------------|---------------|-----------------|-------------|-----------------------------------------------|----------|-----------------|
| Protocol   | No.: PUL2201                   |                                                  | Protocol        | Status: OPEN  | TO ACCRUAL      |             |                                               | 1        | Subject Status: |
| Subject l  | d: ID20983BK                   |                                                  |                 | Subjec        | dicato t        | hat the sub | iact                                          |          | Sequence No.:   |
| Switch !   | Available Consents             |                                                  |                 |               |                 | he consent  |                                               |          | ×               |
| Type h     | After selections are made, cli | cking Save will add the selected consents and re | fresh the page. |               |                 |             |                                               |          |                 |
| Summai     | Туре                           | Description                                      | Version Date    | Approved Date | Expiration Date | Signed Date | Status                                        | Include? |                 |
| Demogr     | Treatment Consent              | Tx Consent v1                                    | 09/28/2019      | 09/28/2019    | 09/28/2020      | 03/23/2020  | <ul> <li>Accepted</li> <li>Refused</li> </ul> |          | Delete?         |
| Consen     |                                |                                                  |                 |               |                 |             |                                               |          |                 |
| Eligibilit |                                |                                                  |                 |               |                 |             |                                               |          |                 |
| On Stud    |                                |                                                  |                 |               |                 |             |                                               |          |                 |
| Treatme    |                                |                                                  |                 |               |                 |             |                                               |          |                 |
| Follow-I   |                                |                                                  |                 |               |                 |             |                                               |          | //              |
| SAEs       |                                |                                                  |                 |               |                 |             |                                               |          |                 |
|            |                                |                                                  |                 |               |                 |             |                                               |          |                 |
| Calenda    |                                |                                                  |                 |               |                 |             |                                               |          | Close           |
| Addition   |                                |                                                  |                 |               |                 |             | Save C                                        | ancel    |                 |
| Paymen     |                                |                                                  |                 |               |                 |             |                                               |          |                 |

#### **4.** For the Treatment Consent v1, select **Accepted** and then click **Save**.

The consent form information appears along with the subject's signed date. Note that the Subject Status field at the top of the page has been updated to Consented.

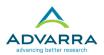

The Other Consent Status table records comments related to consent information, consents being refused or waived or withdrawn, and re-consents when a minor subject has reached the legal age.

**NOTE**: You will not be able to consent a subject if a protocol has the status of Closed to Accrual or Suspended, unless the Signed Date for the consent falls within the time period of when the protocol has the status of Open to Accrual.

5. Click Close.

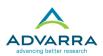

## Determine a subject's eligibility

Confirming a subject's eligibility is *not* required by OnCore prior to placing that subject On Study, but it is generally done. To confirm a subject's eligibility, use the following procedure:

1. Navigate to Subject Console > Eligibility.

The Eligibility tab is used in one of two ways, depending on the protocol setup:

- To record the subject's eligibility status and the date of that status.
- To supply the answers to a predefined eligibility questionnaire that helps users to determine the subject's eligibility status. <u>Emory OnCore will not use eligibility questionnaires.</u>

| * Subject Console     |                        | que      | f the protocol o<br>stionnaire, sele<br>lity Status and | ect the appropr    | iate       |             | ?<br>Subject Status: |
|-----------------------|------------------------|----------|---------------------------------------------------------|--------------------|------------|-------------|----------------------|
| Subject Id: ID20983BK |                        |          | Subject Name: Ge                                        | orge Gratz         |            |             | Sequence No.:        |
| Switch Subject        | New Subject Eligibilit | /        |                                                         |                    |            |             |                      |
| Type here to search   | Version Date           |          |                                                         | Eligibility Status | Eligible   | ¥           |                      |
| Summary               | Verified By            | J. Jones |                                                         | Status Date        | 03/23/2020 | <b>11</b> 7 |                      |
| Demographics          | Comments               |          |                                                         |                    | 1          |             |                      |
| Consent               |                        |          |                                                         |                    |            |             |                      |
| Eligibility           |                        |          |                                                         |                    |            | Subm        | it Close             |

- **2.** Enter the following:
  - Verified By: your initials
  - Status Date: w-18

#### 3. Click Submit.

The Subject Status has been changed to Eligible.

**NOTE**: When deeming a subject eligible, in situations when the protocol is in a suspended status, a warning message appears, but the eligibility status date can still be entered. Additionally, an eligibility status date can only be added when the subject has already consented or when the date entered falls within the time period when the protocol is Open to Accrual.

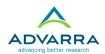

4. Click Close.

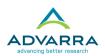

## Place a subject on study

Our subject has a recorded consent and a status of Eligible. The next step is to place our subject On Study.

1. Navigate to Subjects > Subject Console > On Study and click Update.

At the top right of the page is the Sequence No., a number unique to each subject within the protocol. The sequence number can be manually entered.

One of the most important fields is On Study Date. The presence of this date is what OnCore uses to determine *subject accrual* to the protocol.

- 2. Enter an On Study Date of **w-16**.
- 3. Enterprise does not utilize the **Primary** and **Secondary Diagnosis** fields
- 4. Click Submit.

Note that the Subject Status has changed to On Study, and a Sequence Number has been assigned.

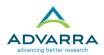

### IMPORTANT

The Transferred Date field indicates the subject was first enrolled on the protocol at another institution and was *transferred* to the current study site. The Transferred Date field will prevent the subject from counting as an accrual for the current study site because, presumably, the subject was already counted as an accrual for their *initial* institution.

- The Additional Protocol Subject Identifiers section is optional and contains identifiers for the subject applicable only to this protocol. Enter the following and then click <u>Add</u>.
  - Identifier Type: Drug Kit ID
  - Identifier: AP09.30

The On Study Date counts the subject as an accrual for this protocol

| Subject On Study Update                  |                                      |            |             |            |            |
|------------------------------------------|--------------------------------------|------------|-------------|------------|------------|
| Subject on Study opulate<br>Sequence No. | SDC101                               |            | Study Date  | 12/16/2019 |            |
| Primary Diagnosis                        | Chronic pharyngitis                  |            |             |            |            |
| Secondary Diagnosis                      | Deviated nasal septum                |            |             |            |            |
| Diagnosis Date                           |                                      | ¥          |             |            |            |
| ZIP at Registration                      |                                      |            |             |            |            |
| Study Site                               | RI - North Clinic                    | <b>Q</b> 2 | ferred Date |            | <b>117</b> |
| Comments                                 |                                      |            | 11          |            |            |
|                                          |                                      |            |             |            |            |
|                                          | Additional Protocol Subject Identifi | ers        |             |            |            |
|                                          | Identifier Type                      | Identifier |             |            |            |
|                                          | <b></b>                              |            | Add Canc    | el         |            |
|                                          | Drug Kit ID                          | JS801.42   | <u>Edit</u> |            |            |
|                                          |                                      |            |             |            |            |

The Additional Protocol Subject Identifiers are only relevant for this study

(a patient might hve more than one Drug Kit ID if he is in enrolled on multiple protocols)

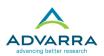

## Add subject staff

The Subject Staff section on the Subject Console > On Study page holds information about the treatment staff assigned to the subject.

- 6. Enter the following staff information from the drop-down lists attached to each field:
  - **Role**: Treating Physician
  - **Staff Name**: choose any staff name in the Training environment.
- 7. Click Add.

This subject and this subject's visits will now appear in My Console and in the Subjects widget on your home screen, if configured to show your subject assignments.

8. Click **Team** to create subject staff assignments from the Protocol Staff list.

### Place a subject on treatment

In the Subject Console, the Treatment tab allows you to select the protocol arm assigned to the subject. You can also enter additional dates used in subject visit scheduling.

- 1. Navigate to the **Subject Console > Treatment** tab.
- **2.** Click **Add**.
- **3.** Enter the following information:
  - Arm: Arm A
  - On Arm Date: w-15
  - On Treatment Date: w-15
- 4. Click Save.

Notice that the Subject Status in the upper right of the page changed to On Treatment.

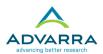

|      |                                         |                |                     | the day                       | she started                                    | treatme     | ent.                 |               |      |                         |
|------|-----------------------------------------|----------------|---------------------|-------------------------------|------------------------------------------------|-------------|----------------------|---------------|------|-------------------------|
| *    | Subject Console                         |                | Her st              | atus will be O                | n Treatment                                    | while sł    | ne is on             | any arr       | n    | ?                       |
|      | tocol No.: PUL3309<br>ent MRN: hdm12920 |                |                     |                               | as: OPEN TO ACCRUA<br>Subject Name: Mary Miffl |             |                      | Subject Statu |      | REATMENT<br>ence No.: 1 |
| Swit | tch Subject                             | Subject Treatm | ents                |                               |                                                |             |                      |               |      | Add                     |
| Тур  | e here to search 💽                      | Step Code      | Arm                 |                               |                                                | On Arm Date | On Treatment<br>Date | Off Arm Date  |      |                         |
| Sum  | nmary                                   | 1              | Darbepoetin alfa 30 | 00 mcg plus IV iron 400 mg (/ | ArmA)                                          | 10/09/2019  | 10/09/2019           |               | Edit |                         |
| Den  | nographics                              |                |                     |                               |                                                |             |                      |               |      |                         |
| Con  | isent                                   |                |                     |                               |                                                |             |                      |               |      |                         |
| Elig | ibility                                 |                |                     |                               |                                                |             |                      |               |      |                         |
| On   | Study                                   |                |                     |                               |                                                |             |                      |               |      |                         |
| Trea | atment                                  |                |                     |                               |                                                |             |                      |               |      |                         |

This subject was put on Arm A on 10/09/2019, so that is

| ★ Subject Console       |                |                                                     |              |                      |                  |        | ?         |
|-------------------------|----------------|-----------------------------------------------------|--------------|----------------------|------------------|--------|-----------|
| Protocol No.: PUL3309   |                | Protocol Status: OPEN TO A                          | CCRUAL       | Su                   | ibject Status: ( | ON TRE | ATMENT    |
| Patient MRN: hdm12920   |                | Subject Name: Ma                                    | ary Mifflin  |                      |                  | Coquen | ce NO.: 1 |
| Switch Subject          | Subject Treatr | nents                                               |              |                      |                  |        |           |
| Type here to search 💽   | Step Code      | Arm                                                 | On Arm Date  | On Treatment<br>Date | Off Arm Date     |        |           |
| Summary                 | 1              | Darbepoetin alfa 300 mcg plus IV iron 400 mg (ArmA) | 10/09/2019   | 10/09/2019           |                  | Edit   |           |
| Summary                 | 1              | Darbepoetin alfa 300 mcg only (ArmB)                | 01/13/2020   |                      |                  | Edit   | Delete    |
| Demographics<br>Consent |                |                                                     |              |                      |                  |        |           |
| Eligibility             | Tł             | nis subject was transferred from A                  |              |                      |                  |        |           |
| On Study                |                | 1/13/20220, but her status is stil                  | l On Treatme | ent                  |                  |        |           |
| Treatment               |                |                                                     |              |                      |                  |        |           |

As you have been doing these steps, visits have been "activating" on the subject's calendar. The planned dates for the visits in the calendar are relative to the dates entered for each individual subject.

**NOTE:** In the screen shot above, the subject went On Arm *twice* (on Arm A, then on Arm B), but only On Treatment *once*.

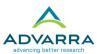

## Enter Off Treatment, On Follow Up, and Off Study statuses

Additional subject statuses are available after On Treatment, including Off Treatment, On Follow Up, and Off Study. These statuses can also be triggers for visits in the subject calendar.

The following instructions show you how to enter these statuses as an exercise, but you will remove the statuses in the final step in order to avoid problems with the subject calendar.

- 1. Navigate to the Subject Console > Follow-Up tab.
- 2. Click **Update** (if necessary).
- 3. In the Off Treatment Date field, type w-5
- 4. Choose any Off Treatment Reason and then click Submit.

The subject status is now Off Treatment. You can see this in the Subject Console header.

5. In the Follow-Up Start Date field, type w-4 and click Submit.

| ★ Subject Console<br>Protocol No.: PUL3309<br>Patient MRN: hdm12920 |                           | 1) Enter a | and Off T                      | reatment I           | Date                      | Subj                       | ect Status: OFF<br>Sec | ?<br>TREATMENT<br>quence No.: 1 |
|---------------------------------------------------------------------|---------------------------|------------|--------------------------------|----------------------|---------------------------|----------------------------|------------------------|---------------------------------|
| Switch Subject                                                      | Subject Off Treatment     |            |                                |                      |                           |                            |                        |                                 |
| Type here to search                                                 | Off Treatment Date        | 02/24/2020 |                                | Off Treatment Reason | Patient withdr<br>therapy | awal or refusal a          | fter beginning pro     | tocol                           |
| Summary                                                             | Explain                   |            |                                |                      |                           |                            |                        |                                 |
| Demographics                                                        | Subject Off Study         | I          |                                | 2) Ent               | or and                    | Off Stud                   | v Doto                 |                                 |
| Consent                                                             | Off Study Date<br>Explain |            |                                | 3) Ent               | er and v                  | Off Stud                   | y Date                 |                                 |
| Eligibility                                                         | Subject Follow-Up         |            |                                |                      |                           |                            |                        |                                 |
| On Study                                                            | Follow-Up Start<br>Date   |            | Transferred to<br>(Study Site) |                      |                           | Alternate MRN              |                        |                                 |
| Treatment                                                           | Last Follow-Up<br>Date    |            | Next Follow-Up                 |                      |                           | Last Known<br>rival Status |                        |                                 |
| Follow-Up                                                           | Expired Date              | 2) Ente    | er a Follo                     | w Up Star            | t Date                    | QA Date                    |                        |                                 |
| SAEs                                                                | Comments                  |            |                                |                      |                           |                            |                        |                                 |
|                                                                     | Evaluable for Analysis    |            |                                |                      |                           |                            |                        |                                 |
|                                                                     | Evaluable                 | Reason     |                                |                      |                           |                            |                        |                                 |
| Calendar »                                                          |                           |            |                                |                      |                           |                            |                        |                                 |
| Additional Visits                                                   |                           |            |                                |                      |                           |                            |                        | Update                          |

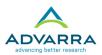

Note that the Subject Status has changed to On Follow Up. If you are using a protocol calendar, treatment visits with Planned Dates after the Follow-Up Start Date will no longer be available to be checked in.

There are additional fields in the Subject Follow-Up Update section, some related to tracking follow-ups without a calendar and others related to the last known status of the subject. The Expired Date field appears here in addition to being on the Demographics tab.

6. Enter an Off Study Date of t-20 and click Submit.

Note that the Subject Status has changed to Off Study. The status of Off Study is the final status for the subject. You do not want your subject to be Off Study at this point, however.

7. Remove the Off Treatment Date, Off Study Date, and Follow-Up Start Date and any Reasons you have entered. Then click Submit.

| ★ Subject Console     |                         |                 |            |                        |                      |                                         | 2                         |
|-----------------------|-------------------------|-----------------|------------|------------------------|----------------------|-----------------------------------------|---------------------------|
| Protocol No.: PUL3309 |                         |                 | Protocol S | tatus: OF              | EN TO ACCRUAL        | Sub                                     | ect Status: OFF TREATMENT |
| Patient MRN: hdm12920 |                         |                 |            | Subject N              | lame: Mary Mifflin   |                                         | Sequence No.: 1           |
| Switch Subject        | Subject Off Treatment   |                 |            |                        |                      |                                         |                           |
| Type here to search   | Off Treatment           | Date 02/24/2020 |            |                        | Off Treatment Reason | Patient withdrawal or refusal a therapy | fter beginning protocol   |
| Summary               | E                       | xplain          |            |                        |                      |                                         |                           |
| Demographics          | Subject Off Study       |                 |            |                        |                      |                                         |                           |
| Consent               | Off Study               |                 |            |                        | Off Study Reason     |                                         |                           |
|                       | E                       | xplain          |            |                        |                      |                                         |                           |
| Eligibility           | Subject Follow-Up       |                 |            |                        |                      |                                         |                           |
| On Study              | Follow-Up Start<br>Date |                 |            | ferred to<br>udy Site) |                      | Alternate MRN                           |                           |
| Treatment             | Last Follow-Up<br>Date  |                 | Next F     | ollow-Up<br>Date       |                      | Last Known<br>Survival Status           |                           |
| Follow-Up             | Expired Date            |                 | Last Dat   | e Known<br>Alive       |                      | QA Date                                 |                           |
| SAEs                  | Comments                |                 |            |                        |                      |                                         |                           |
|                       | Evaluable for Analys    |                 |            |                        |                      |                                         |                           |
| Ostantas -            |                         |                 |            |                        |                      | fferent study si                        |                           |
| Calendar »            |                         | for follow-     | up, ente   | r it a                 | s the Tran           | sferred To field                        |                           |
| Additional Visits     |                         | o               |            |                        |                      |                                         | Update                    |
|                       |                         | Staff at that s | te will no | whave                  | e access to t        | his subject's record                    | 1                         |

Note that the Subject Status has returned to On Treatment.

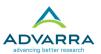

## **Serious Adverse Events (SAEs) and Deviations**

The SAEs tab in the Subject Console can track any serious adverse events associated with a subject. SAEs must be entered at the subject level; however, SAEs can be viewed across all subjects at the protocol level in the CRA Console and other safety monitoring tools and reports, such as the DSMC Console and the Protocol SAE Report.

## Create an SAE with minimum detail, for sponsor invoicing

If your staff are already tracking SAE details in the sponsor's EDC system, asking them to document the same details in OnCore would be redundant. But if you want to use the OnCore Financials tools to invoice sponsors for SAEs, consider asking your staff to document the minimum information (three required fields) about SAEs.

- 1. Navigate to Subjects > Subject Console > SAEs tab and click New.
- 2. In the **Subject SAE Update** section, enter the following information in the required fields listed below:
  - Event Date: w-3
  - Reported Date: w-2
  - **Outcome**: Recovering/Resolving
- **3.** Click **Submit**.

A unique Event Number is assigned to the SAE and appears at the top of the page.

This SAE will now appear as an invoiceable item in the Financials Console if the Parameters tab is configured appropriately (if SAEs are invoiceable to the sponsor). This is the *minimum* amount of detail required to create an SAE in OnCore.

In this scenario, the SAE details are documented in the sponsor's EDC. Link this SAE record to the detailed record entered in the sponsor's system:

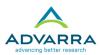

 In the Additional SAE Identifiers section, choose Sponsor in the Identifier Type field, enter an Identifier value of ASCEN16-100-57, and then click <u>Add</u>.

This SAE can be invoiced to the sponsor, and anyone viewing this SAE record in OnCore will know which SAE record in the sponsor's EDC system contains additional details.

## Create a detailed SAE for an investigator-initiated protocol

For IITs that are not required to enter SAE details in a different system, staff might decide to use the SAE tab in the Subject Console to track *detailed* information about subjects' adverse events on a protocol. In this example, you will create an SAE with more information (toxicity, category, grade, etc.), which can be reviewed in tools like the DSMC Console or by running OnCore's safety monitoring reports.

- **5.** If you still have an SAE record open, click **Close**.
- **6.** In the Subject Console > SAEs tab, click **New**.
- 7. Enter the following information in the Subject SAE Update section (at the top):
  - **Event Date**: t-6 (six days ago)
  - Event End Date: t-4 (four days ago)
  - **Reported Date**: t (today)
  - **Reported By:** enter your name
  - **Event Narrative**: Subject presented to ED with severe chest pain and SOB. Hospitalized 48hrs due to severe emesis, elevated HR.
  - **Protocol Attribution**: Possible
  - **Outcome**: Recovered/Resolved without Sequelae
  - **SAE Classification**: Inpatient hospitalization or prolongation of existing hospitalization (for > 24 hours)
- 8. Click **Submit** to save the basic SAE information.

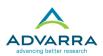

## Add SAE details for safety monitoring

At a high-level, SAE data for a protocol is aggregated and can be reviewed in the DSMC Console (Data Safety and Monitoring Committee Console) if additional details are provided, such as the category, attribution, and grade. In this example, the subject experienced chest pain (a common side effect for this drug) but also severe vomiting, which is *not* an expected outcome. Fortunately, the subject recovered without any lasting side effects or conditions and did not have to interrupt treatment.

- **9.** In the Adverse Event Details section in the middle of the page, enter the following information:
  - Course Start: t-6
  - Category: Musculoskeletal and connective tissue disorders
  - AE Detail: Chest wall pain
  - Grade/Severity: 3
  - Unexpected: No
  - DLT: No
  - Action: None
  - Attribution to Nebivolol (or Investigational Tx): Probable
- **10.** Click **Add** (in the middle of the page). The details you enter appear in the table.

In the Adverse Events Details section in the middle of the page, document a second category using the **Select Detail** link:

- **11.** Enter a Course Start of **t-6**.
- **12.** Click the <u>Select Detail...</u> link.

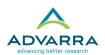

|                           |                             |                   | rse Start,<br><u>t Detail</u> |          |          |                           |    |                 |               |
|---------------------------|-----------------------------|-------------------|-------------------------------|----------|----------|---------------------------|----|-----------------|---------------|
| Adverse Event De          | tails (Required fiel        | , required when a | dding a detail.)              |          |          |                           |    |                 |               |
| Course Start              | 11/23/2019                  | Category*         |                               | AEI      | Detail*  |                           | ٩ð | Grade/Severity* | Select Detail |
| Unexpected*               | ¥                           | DLT <sup>†</sup>  | T                             | Action   |          |                           | T  | Therapy         | •             |
| Comments                  |                             |                   |                               |          |          |                           |    |                 | li            |
| 3                         | 3000 character(s) remaining |                   |                               |          |          |                           |    |                 |               |
|                           |                             |                   | Source                        | Attribut | ion Late | st Dose/Treatment<br>Date |    |                 |               |
|                           |                             |                   | Investigational<br>Tx         |          | •        |                           |    |                 |               |
|                           |                             |                   | Darbepoetin<br>Alfa           |          | •        | ## <b>#</b>               |    |                 |               |
|                           |                             |                   | Iron                          |          | •        |                           |    |                 |               |
|                           |                             |                   | Non-<br>Investigational<br>Tx |          | •        |                           |    |                 |               |
|                           |                             |                   | Disease                       |          | •        |                           |    |                 |               |
|                           |                             |                   | Other                         |          | •        |                           |    |                 |               |
| <sup>†</sup> DLT - Dose L | imiting Toxicity            |                   |                               |          |          |                           |    |                 | Add           |

Type "vomit" in the search field, then select the row for Vomiting – Gastrointestinal disorders – Grade/Severity 4 – Life-threatening consequences; urgent intervention indicated and click Select.

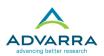

#### Search for a keyword, then select the row that accurately describes the subject's adverse events

| AE<br>Descriptio | Code         | AE Category                   | Grade/Severity | Grade Description                                                                            |
|------------------|--------------|-------------------------------|----------------|----------------------------------------------------------------------------------------------|
| Pancreat         | tis 10033645 | Gastrointestinal<br>disorders | 3              | Severe pain; vomiting; medical intervention indicated (e.g., analgesia, nutritional support) |
| Rectal<br>ulcer  | 10038080     | Gastrointestinal<br>disorders | 2              | Symptomatic; altered GI function (e.g., altered dietary habits, vomiting,<br>diarrhea)       |
| Vomiting         | 10047700     | Gastrointestinal<br>disorders | 1              | Intervention not indicated                                                                   |
| Vomiting         | 10047700     | Gastrointestinal<br>disorders | 2              | Outpatient IV hydration; medical intervention indicated                                      |
| Vomiting         | 10047700     | Gastrointestinal<br>disorders | 3              | Tube feeding, TPN, or hospitalization indicated                                              |
| Vomiting         | 10047700     | Gastrointestinal<br>disorders | 4              | Life-threatening consequences                                                                |
| Vomiting         | 10047700     | Gastrointestinal<br>disorders | 5              | Death                                                                                        |
|                  |              |                               |                |                                                                                              |

- **14.** Enter the following additional required details:
  - Unexpected: Yes
  - DLT: No
  - Action: None
  - Attribution to Nebivolol: Unlikely
- **15.** Click **Add** (in the middle of the page). Two rows now appear in the AE Details table.
- **16.** SAEs can be locked when you are finished to prevent edits to all but the Tracking Details section. Click **Complete and Lock**.
- You alerted the IRB of the unexpected grade 3 SAE right away enter t (today) in the Notified IRB Action Date field and then click Submit.
- **18.** Click **Close**. You can view this subject's SAEs in the **Subject Console** > **SAE** tab.

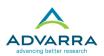

## Create a subject deviation

A deviation is a variance from the approved protocol procedures. Deviations specific to an individual subject are entered via the Subject Console > Deviations tab.

1. Navigate to the **Subject Console > Deviations** tab.

The table at the top of the page shows the subject's deviations. The bottom table shows any visits with a visit date outside of the planned date's tolerance. This table is for informational purposes, and you can use it as a guide for entering deviations if needed.

2. Click **New** to create a deviation.

The Date Discovered and Reported By fields default to the current date and user, but they can be changed. When entering deviation data, the required fields are marked with an asterisk.

- **3.** Enter the following:
  - **Date Discovered**: keep the default (the current day)
  - **Reported By**: keep the default (your user name)
  - Deviation Date: w-1
  - **Category:** Treatment
  - **Description of Deviation:** Did not draw enough blood for Lipid Panel
  - Action Taken: Lipid Panel performed at next visit
  - Report to IRB? Not Applicable
- 4. Click **Submit** to create the deviation.

Other information can be entered to record when it should be reported to the IRB, the date it was reported, and the date it was reported to the sponsor.

5. Click the **Deviations** vertical tab to see the updated page.

The **Delete** link allows you to delete a deviation record entered in error.

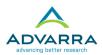

## **Document monitor visits**

Subject staff can now alert financial staff when monitor events have taken place and are ready for inclusion on an invoice to the sponsor by documenting a financial event in the CRA Console.

- To add a financial event, navigate to the CRA Console > Financial Events tab and click Update.
- 2. Select the event from the drop-down list for the Financial Event field.

The events that appear in the drop-down list are configured by the financial analysts in the Financials Console.

**3.** Add any **comments**.

Comments entered here are visible for the financial team in the Financials Console.

4. Click Add to submit the event.

| CRA Console                                                                                                   |                     |                                              |               | ?                                   |  |  |  |
|----------------------------------------------------------------------------------------------------|---------------------|----------------------------------------------|---------------|-------------------------------------|--|--|--|
| Protocol No.: CAR0815                                                                                         | Library: Cardiology | PI: Ingram, Irene                            | Sponsor: Baye | Healthcare Pharmaceuticals,<br>Inc. |  |  |  |
| Protocol Target Accrual: 50                                                                                   |                     | Accrual To Date: 20                          | Protoco       | I Status: OPEN TO ACCRUAL           |  |  |  |
| RC Total Accrual Goal (Upper): 60                                                                             |                     |                                              |               | IRB Expiration: 06/06/2020          |  |  |  |
| Short Title: Pre-hospital Administration of Thrombolytic Therapy With Urgent Culprit Artery Revascularization |                     |                                              |               |                                     |  |  |  |
| Select Protocol                                                                                               | ancial Events       |                                              |               |                                     |  |  |  |
| Select Subject                                                                                                | 2 Financial Event   | s      Unplanned or excessive monitor visits | × v           |                                     |  |  |  |
| ×                                                                                                    | Occurred Dat        | e * 03/23/2020                               |               |                                     |  |  |  |
| Accrual<br>Forms by Status (Queried)                                                                          | Cour                | it * 1                                       |               |                                     |  |  |  |
| Protocol Calendar                                                                                             | 3 Comment           | s Bayer representative on site.              |               |                                     |  |  |  |
| Monitoring Visits                                                                                             |                     |                                              |               |                                     |  |  |  |
| Financial Events                                                                                              |                     |                                              | 4 Add         |                                     |  |  |  |

After an event is submitted, it appears on the Financials Console > Invoiceable Items tab in the Protocol Items section. A question mark ? icon appears in the Triggering Event column for events with comments – financial staff can hover over the icon to view the comments.

5.

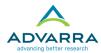

| Demographic<br>information<br>entered | Consent forms<br>presented and<br>explained                                                                                                    | Eligibility<br>assessed by<br>research team                                                                                                    | Study in<br>progress | Study<br>concluded                                                                                                    |  |
|---------------------------------------|----------------------------------------------------------------------------------------------------|----------------------------------------------------------------------------------------------------|----------------------|----------------------------------------------------------------------------------------------------|--|
| new subject<br>(no status)            | <section-header><section-header><section-header><section-header><section-header><section-header><section-header><section-header><section-header><section-header><section-header><section-header><section-header><text><text><text><text></text></text></text></text></section-header></section-header></section-header></section-header></section-header></section-header></section-header></section-header></section-header></section-header></section-header></section-header></section-header> | <section-header><section-header><section-header><section-header><section-header><section-header><section-header><section-header><text><text><text></text></text></text></section-header></section-header></section-header></section-header></section-header></section-header></section-header></section-header> |                      | <section-header><text><text><text><text><text><text><text><text><text><text></text></text></text></text></text></text></text></text></text></text></section-header> |  |
|                                       |                                                                                                    |                                                                                                    |                      |                                                                                                    |  |